# Второй курс, осенний семестр 2016/17 Конспект семинаров по программированию под Android

Собрано 17 октября 2016 г. в 11:19

# Содержание

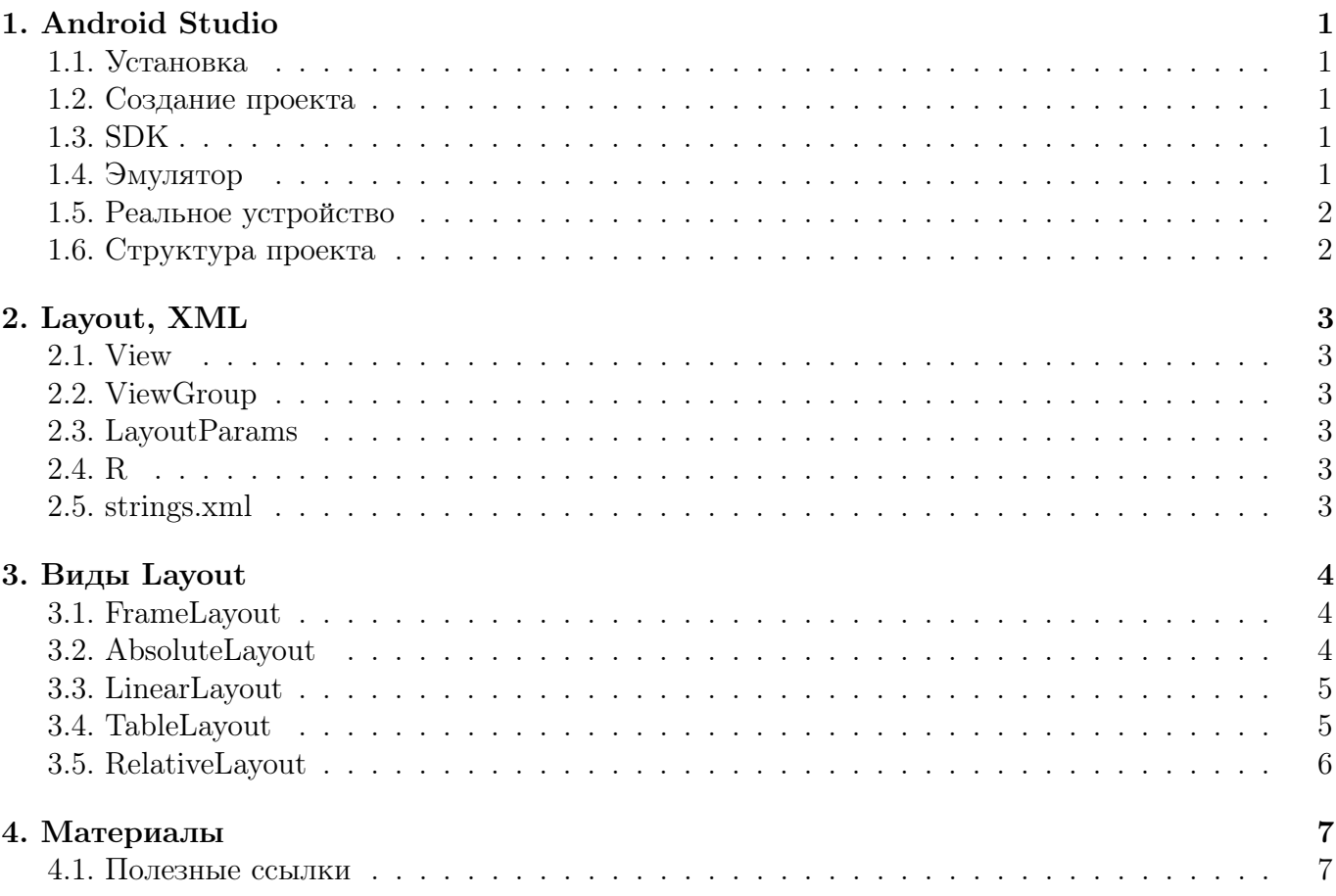

# Глава #1 Android Studio

3 октября

#### <span id="page-1-1"></span><span id="page-1-0"></span>1.1. Установка

<span id="page-1-2"></span>Всё просто: заходим на [сайт,](https://developer.android.com/studio/index.html) скачиваем, устанавливаем.

#### 1.2. Создание проекта

 $File \rightarrow New \rightarrow New Project$ 

1) Название

Application name — название приложения, например,  $My$  Application.

Company Domain — например, me.spbau.ru

Из Application name и Company Domain складывается название пакета: ru.spbau.me.myapplication.

2) Target Android Devices

Выбираем Phone and Tablet и минимальную версию Андроида, которая будет поддерживаться приложением. Кнопка **Help me choose** покажет, сколько процентов пользователей смогут пользоваться приложением, если оно будет поддерживать эту версию, и какие возможности есть у разных версий.

3) Add an Activity to Mobile

Выбираем Empty.

Активити — это, грубо говоря, окно приложения (подробнее будет дальше).

4) Customize the Activity

Activity Name — имя Джава-класса, соответствующего этому активити.

Layout Name — имя XML-файла, соответствующего этому активити.

#### <span id="page-1-3"></span>1.3. SDK

SDK — software development kit. Помимо Джава-пакетов, которые нужны для разработки приложений, SDK содержит также образ операционной системы, на которой приложение будет эмулироваться.

file  $\rightarrow$  Settings  $\rightarrow$  Appearance & Behaivour  $\rightarrow$  System Settings  $\rightarrow$  Android SDK

<span id="page-1-4"></span>Здесь все необходимые SDK можно легко скачать, просто поставив галочки и нажав Apply.

#### 1.4. Эмулятор

Тестировать приложение можно на эмуляторе.  $Tools \rightarrow Android \rightarrow AVD$  Manager

Здесь можно создавать виртуальные устройства: Create Virtual Device.

Можно отключать акселерометры и другие ненужные сенсоры: New hardware profile. Лучше выбирать эмулятор на x86, а не на ARM, потому что быстрее.

### <span id="page-2-0"></span>1.5. Реальное устройство

Сначала нужно стать разработчиком. Обычно для этого можно на устройстве зайти в About и нажать семь раз на Build number.

После этого нужно включить на устройстве USB debugging (находится в Developer options). Теперь подключаем устройство по USB и запускаем проект:

**Run** (Shift + f10)

Появляется окно, в котором нужно выбрать устройство. Реальные устройства отображаются в Connected Devices.

### <span id="page-2-1"></span>1.6. Структура проекта

∙ manifest/AndroidManifest.xml

Мета-информация о проекте (имя приложения, иконка и т. п.)

Сюда же мы можем добавить, например, такую строчку:

```
1 <uses - permission android : name =" android . permission . CAMERA " > </uses - permission >
```
и это будет означать, что приложению для работы требуется камера. Также здесь перечисляются все Activity.

∙ java/\*

Собственно, джава-проект. Здесь есть классы, соответствующие каким-то активити, тесты.

∙ res/\*

Здесь то, что не является кодом: картинки (например, иконка), XML-файлы и др.

# Глава #2 Layout, XML 3 октября

## <span id="page-3-1"></span><span id="page-3-0"></span>2.1. View

В приложении есть графические элементы: кнопки, чекбоксы и т. д. Все эти элементы являются наследниками класса View, а не Object (как в Java).

Некоторые наследники: ImageView, ProgressBar, TextView, ViewGroup.

# <span id="page-3-2"></span>2.2. ViewGroup

Часто графические элементы можно объединять в группы, например, в калькуляторе кнопки образуют таблицу. Для этого предназначен наследник класса View — класс ViewGro up. Его наследники, которые, собственно, и занимаются группировкой элементов, называются лейаутами. (На самом деле, layout — более общая вещь, но об этом позже). Лейауты отличаются друг от друга способом группировки элементов. Примеры лейаутов: AbsoluteLayout, LinearLayout, TableLayout.

# <span id="page-3-3"></span>2.3. LayoutParams

У лейаутов есть специальный внутренний класс, описывающий их параметры — LayoutParams. Популярные поля: layout\_height, layout\_width.

По понятным причинам, не стоит указывать значения в пикселях. Вместо этого лучше использовать dp – Density-independent Pixels.

Для значений ширины и высоты часто используются константы: match\_parent и wrap\_content. match\_parent означает растянуть до размера родительского лейаута, wrap content означает минимальный размер, нужный, чтобы в этот лейаут поместилось всё, что в нём лежит.

## <span id="page-3-4"></span>2.4. R

Activity - экран приложения. В своем корне содрежит один layout, который содержит все другие элементы. Можно в коде редактировать его, но лучше в XML, который потом собирается в класс R. Таким образом, можно работать в рантайме с теми графическими элементами, которые мы создали в XML. Чтобы можно было обратиться к нужному View, существует поле id. Чтобы получить, например, кнопку button, нужно сделать следующее:

```
1 \mid Button b = (Button) findViewById(R.id.button);
```
# <span id="page-3-5"></span>2.5. strings.xml

Хорошим тоном считается сохранять строковые константы в отдельном файле res/values/strings.xml. Это позволяет разделить логику и данные. Для горизонтальной ориентации экрана можно задать отдельные layout, хотя андроид с этим и сам может справиться. При переходе в горизонтальную ориентацию телефон сам загрузит layout.

# Глава #3 Виды Layout 3 октября

#### <span id="page-4-1"></span><span id="page-4-0"></span>3.1. FrameLayout

Простейший вид разметки. Предполагается, что содержит всего один элемент, поэтому если лепим другие, то они накладываются один на другого. Элементы можно "прятать". Чтобы указать, какие видны в данный момент, используем:

```
1 android: visibility = "invisible" (visible, gone);
```
Gone элементы – те элементы, которые невидимы и "не занимают место". То есть если создать три кнопки подряд, сделать среднюю invisible, то у нас будет просто промежуток между третьей и первой. А если сделать ее еще и gone, то первая и третья теперь будут идти подряд, не обращая внимание не теоретическую кнопку между ними. Но мы все еще можем учитывать размер gone элементов при полном подсчете размера layout:

1 android : measureAllChildren = " true ";

Можем указывать положение элементов относительно layout, параметры перечисляются через pipe:

```
1 \mid android: layout_gravity = "top | right" (center, center_horizontal, etc);
```
Ну и задавать фон тоже бывает полезно. Для этого есть два атрибута. android:foreground принимает объект вида Drawable и отображает его, как изображение переднего фона, то есть выводит поверх всего содержимого. android:foregroundGravity выровнивает изображение переднего фона (сместить его с центра вправо вниз).

```
1 \vert android:foreground = "#rgb" (@drawable/nameOfDrawable)
2 \, | android:foregroundGravity = "top" (center, fill, etc);
```
# <span id="page-4-2"></span>3.2. AbsoluteLayout

Для позиционирования элементов указываются только координаты x и y. Лучше этим типом не пользоваться, так как могут с ним возникнуть всякие проблемы (в стиле того, что у разных экранов разное количество пикселей и тд).

```
1 android : layout_x
2 \mid android: layout_y
```
## <span id="page-5-0"></span>3.3. LinearLayout

Выстраивает все элементы в ряд горизонтально или вертикально, мы это задаем сами. Задаем так:

```
1 android: orientation = "horizontal" (vertical);
```
Элементам можно сказать, как они разделят между собой пространство, для этого нужен вес. Веса это как бы соотношения, исходя из которых поделится пространство (даже если высота объекта 0, то из-за веса он может быть большим). А можно указать общий вес всего лэйаута, вместо того чтобы указывать его для ВСЕХ параметров.

```
1 \mid android: layout_weight = "1";
2^{n} android: weightSum = "100";
```
Есть разделители элементов (параметр лэйаута, все элементы разделит этим разделителем). Например, если в нашем лэйауте три кнопки, а разделитель – горизонтальный прямоугольник в цвет фона, то мы увидим три кнопки с промежутками между ними.

```
android: devider = "@drawable/blackDevider";
```
<span id="page-5-1"></span>Сам файл blackDevider - это .xml файл с описанием разделителя.

### 3.4. TableLayout

Элементы организуются в строки и столбцы. Количество столбцов – максимальное количество элементов в одной из строк. Если в какой-то строке элементов меньше, чем максимум, то в конце будет просто пустота. Ширина столбца – ширина самого широкого элемента в нем. Каждая строка таблицы – элемент TableRow, в котором и перечисляются все элементы. Несколько ячеек подряд можно превратить в одну длинную:

```
1 \mid android: layout_span = "4";
```
Атрибут stretchColumns указывается у самого TableLayout, если в строке останется незанятое место, то в этом параметре перечисляются ячейки, которые поделят это место между друг другом. А \* ставим, чтобы выполнялось для всех (нумерация ячеек как в матрице).

```
1 \text{ | android: stretchColumns = "0, 2, 3" (<math>\ast</math>) ;
```
Ну и еще парочка атрибутов. shrinkColumns – индексы столбцов, где элементы будут сжиматься, чтобы не стать шире размера стобца (если длинное название, то не хотим ему давать кушать место, указываем параметр, содержимое кнопки начнет переноситься). collapseColumns – каким стобцам стоит пропасть. В таблице они останутся, но видны не будут. Вроде потом им можно сказать, чтобы они опять стали видны.

```
1 \mid android: shrinkColumns = "1, 2";
2 \,|\, android: <code>collapseColumns = "0,1,3,6";</code>
```
## <span id="page-6-0"></span>3.5. RelativeLayout

Указываем положение элементов относительно лэйаута и друг друга. Пишется это у самого элементов. Позиционирование относительно layout:

```
1 android: layout_allignParentTop = "true";
2 \mid android: layout_centerHorizontal = "true";
3 android: layout_centerInParent = "true";
```
Позиционирование относительно других элементов (id – айди элемента, относительно которого все делается):

```
\frac{1}{2} android: layout_above = "@id/name";<br>2 android: layout_toLeftOf = "@id/nam
   android: layout\_toLeftOf = "Qid / name";
```
Выравнивание относительно других элементов:

```
1 android: layout_allignLeft = "@id/name";
2 android: layout_allignBaseline = "@id/name";
```
# Глава #4 Материалы

3 октября

### <span id="page-7-1"></span><span id="page-7-0"></span>4.1. Полезные ссылки

На [вики-странице,](http://mit.spbau.ru/sewiki/index.php/Android) лежат все материалы с первого "семинара".